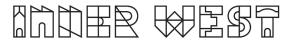

## Steps to complete a Driveway Road Works Step 1 Application

1. Login to Self-Service Account once you have registered.

https://www.innerwest.nsw.gov.au/about/get-in-touch/online-self-service

Enter online self-service as a registered user
Enter as a registered user
Troubleshooting
Tips for navigating the site +
'How to' guides for using online self-service +

2. Once you have logged in, please click on "Public Approvals" under Enquiries Tab

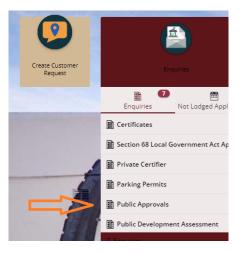

3. Choose "Road Related Approval" from the list.

| t <b>ep 1</b><br>Jblic Approvals | Details                              |  |
|----------------------------------|--------------------------------------|--|
|                                  | betans.                              |  |
| Step 2<br>Further Details        | <ul> <li>Type of Approval</li> </ul> |  |
| Step 3                           | Select from list *                   |  |
| Summary                          | Description Search Terms             |  |
|                                  | Footpath Approval                    |  |
|                                  | Road Related Approval                |  |
|                                  | Tree Approval                        |  |

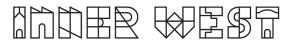

4. Choose Appropriate Application, enter property address and click Next

| Step 1                    | Details                                                                      |
|---------------------------|------------------------------------------------------------------------------|
| Public Approvals          | Road Related Approval                                                        |
| Step 2<br>Further Details |                                                                              |
| Step 3<br>Summary         | $_{\wedge}~$ Road Related Approval (select all activities you are proposing) |
|                           | Road, Footpath and Carpark Occupancy Permit                                  |
|                           | Roadworks Step 1 Design Approval                                             |
|                           | Roadworks Step 2 Permit to Construct                                         |
|                           | Mobility Parking Zone                                                        |
|                           | Road Opening Permit                                                          |
|                           | Standing Plant Permit                                                        |
|                           | Temporary Full Road Closure                                                  |
|                           | Skip Bin - User                                                              |
|                           | Hoarding Permit                                                              |
|                           | Street Party                                                                 |
|                           | Filming and Photography Permit                                               |
|                           | Work Zone Application                                                        |
|                           | Skip Bins – Provider Licence                                                 |

5. Enter property address and click Next

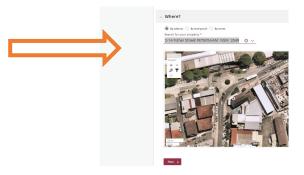

6. Please answer the questions for the application and click next – note this information appears as Public Record on council application tracking website page. No personal information is displayed on the website.

| Step 1<br>Public Approvals | ⊘ Ansi | wer questions to provide further detail                                                                                      |
|----------------------------|--------|----------------------------------------------------------------------------------------------------|
| Step 2<br>Further Detail   | ^      | Roadworks Step 1 Design Approval                                                                                             |
| Step 3<br>Summary          |        | Development Consent (or CDC) No (if applicable)<br>(Associated with the proposed works)                                      |
|                            |        | Activity Location (Describe the location including a<br>street name(s) and proximity to a cross street<br>and/or property) * |
|                            |        | Associated Activity (Provide a summary of the proposed works or activity) *                                                  |
|                            |        | Are Engineering Plans being submitted for<br>assessment (as condition of Development Consent?<br>*                           |
|                            |        | Next y                                                                                                    |

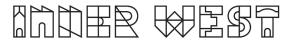

7. Based on the information provided, a fee quote will be generated.

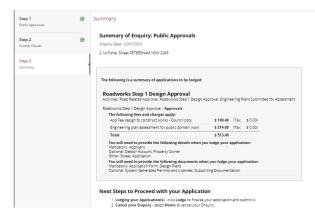

8. Please click "Lodge" to continue with the application.

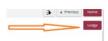

9. The Application Summary Page will appear. Click on summary and complete the actions required. Please note the below is an example – every application will ask for different actions.

| Reference: Public Approvals 2117600   2-14 Fisher Street PETERSHAM | 158/258                                                                                                    |           |
|--------------------------------------------------------------------|----------------------------------------------------------------------------------------------------|-----------|
| 🖉 Details                                                          | Summary                                                                                                    |           |
|                                                                    | 5 records.                                                                                                    |           |
| Applications<br>1 application to lodge                             | Attachments: Application Form is required<br>Finning and Prospessfy Fermit   Defail: Congrey                             | REQUIRED  |
| Additional Questions<br>4 questions<br>0 mandatory questions       | Attachments: Public Liability Insurance Certificate of Currency is required Homg with Prostputy Intents. Default surgary | Go        |
| Applicants<br>1 applicant                                          | Mandatory details questions have been answered<br>Hintig and Peopputy Permit, Default category                           | COMPLETED |
| Cher People                                                        | Applicant:<br>Hang and Pengnuby Penni, Dadwic congoy                                                                     | COMPLETED |
| Fees<br>1 laem                                                     | Debtor account:<br>Filming and Promisphy Fermit   Debut congory                                                          | COMPLETED |
| Attachments                                                        |                                                                                                    |           |
| Summary<br>2 Accors Regured<br>3 Accors Completed                  |                                                                                                    |           |

- 10. Once all the information requested has been attached, "Pay Now" Option will appear.
- 11. Click on Pay Now and payment page will appear

| Pay Now                                                               |
|-----------------------------------------------------------------------|
| Reference: Public Approvals<br>2117600   2-14 Fisher Street PETERSHAM |
| 💇 Details                                                             |
| Applications<br>1 application to lodge                                |
| Additional Questions<br>4 questions<br>0 mandatory questions          |
| Applicants<br>1 applicant                                             |

## 1. FINAL STEP: Your Application is NOT LODGED until you complete this step.

Once you have made the payment, the system will take you back to application.

Ensure you click "Finalise and lodge" for application to be lodged.